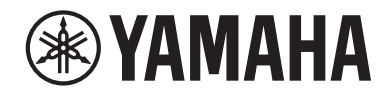

# **MusicCast 20**

**Wireless Streaming Speaker**

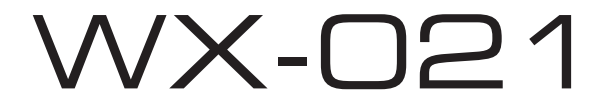

# **Gebruikershandleiding**

Lees de "Veiligheidsbrochure" voordat u dit toestel gebruikt.

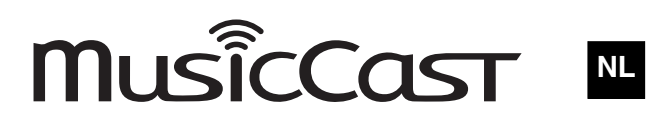

# Inhoudsopgave

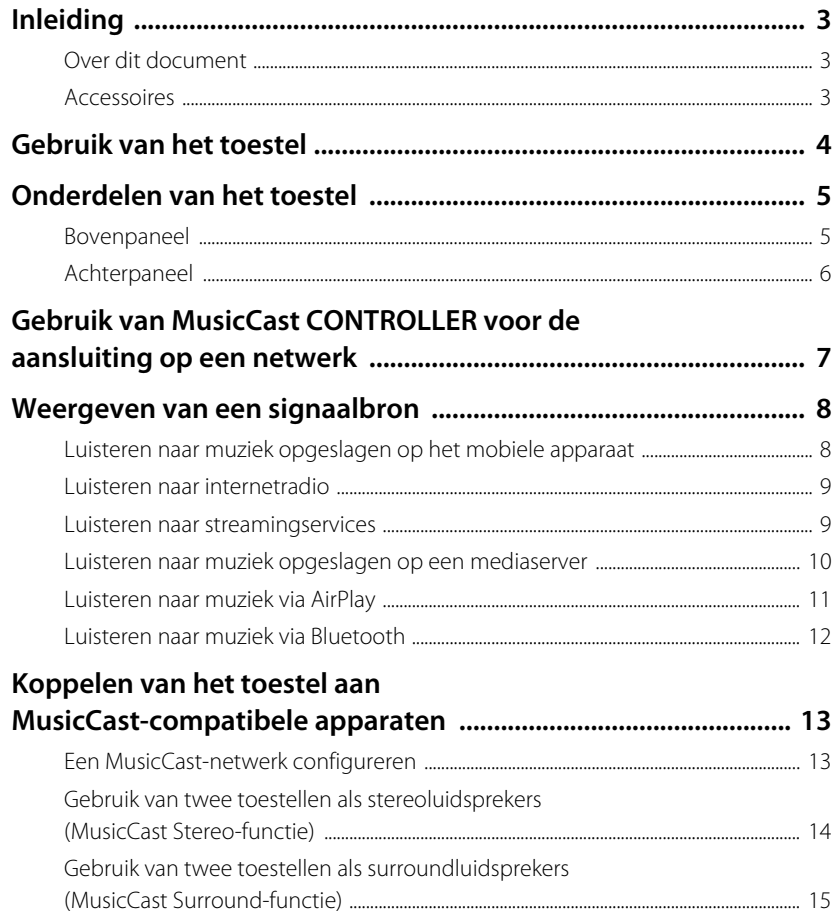

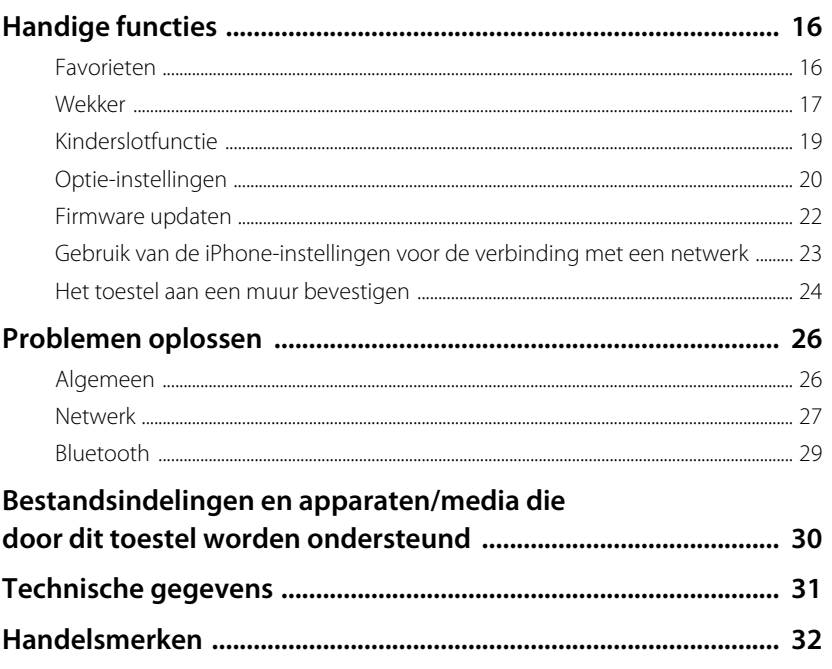

<span id="page-2-0"></span>Inleiding

# <span id="page-2-1"></span>**Over dit document**

In dit document worden alle functies van het toestel en de bediening in detail beschreven. De meegeleverde Snelhandleiding geeft u korte instructies voor het verbinden van het toestel met een netwerk tot het weergeven van muziekbestanden die op een mobiel apparaat zijn opgeslagen. Bewaar de Snelhandleiding op een handige plaats voor eventuele naslag in de toekomst.

- **•** In dit document worden smartphones en andere mobiele apparatuur die onder het iOS of Android besturingssysteem draaien gemeenschappelijk aangeduid als "mobiele apparatuur".
- **•** Wanneer de term "iPhone" in dit document wordt gebruikt, verwijst deze ook naar "iPod touch" en "iPad" apparaten.
- **•** De afbeeldingen in deze handleiding kunnen een weinig verschillen van de feitelijke voorwerpen.
- **•** De schermafbeeldingen van de app MusicCast CONTROLLER in dit document zijn verkregen van een apparaat dat onder de Engelse versie van iOS draait. De feitelijke schermafbeeldingen kunnen verschillen afhankelijk van de versie van de gebruikte app of iOS.
- **•** Symbolen en afspraken
	- **Voorzichtig** Geeft informatie aan die voor gebruik moet worden gelezen om een defect of letsel te voorkomen.
	- **Opmerking** Geeft voorzorgsmaatregelen en aanvullende informatie aan die voor gebruik van het toestel moet worden gelezen.
- & Verwijst naar een andere pagina of pagina's voor extra informatie.

# <span id="page-2-2"></span>**Accessoires**

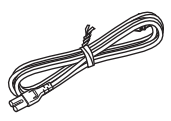

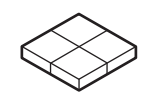

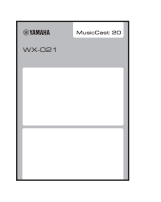

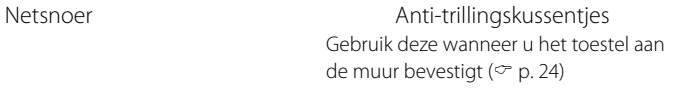

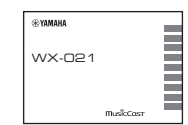

Snelhandleiding version of Veiligheidsbrochure

# <span id="page-3-0"></span>Gebruik van het toestel

- **•** Dit toestel is een draadloze streaming luidspreker die gebruikt kan worden met een thuisnetwerk of een geluidsinstallatie voor weergave van het geluid van internetradio, mediaserver (computer of NAS), AirPlay of Bluetooth-apparaten op hetzelfde netwerk.
- **•** Het toestel is klein maar levert toch een krachtig geluid dankzij Yamaha's exclusieve digitale signaalverwerker (DSP).
- **•** Met de speciale app MusicCast CONTROLLER kan het toestel worden bediend en kan een thuismuzieknetwerk worden geconfigureerd (& [p. 7](#page-6-0) "[Gebruik van MusicCast](#page-6-0)  [CONTROLLER voor de aansluiting op een netwerk](#page-6-0)")

# **Gebruik MusicCast CONTROLLER om een thuismuzieknetwerk te configureren**

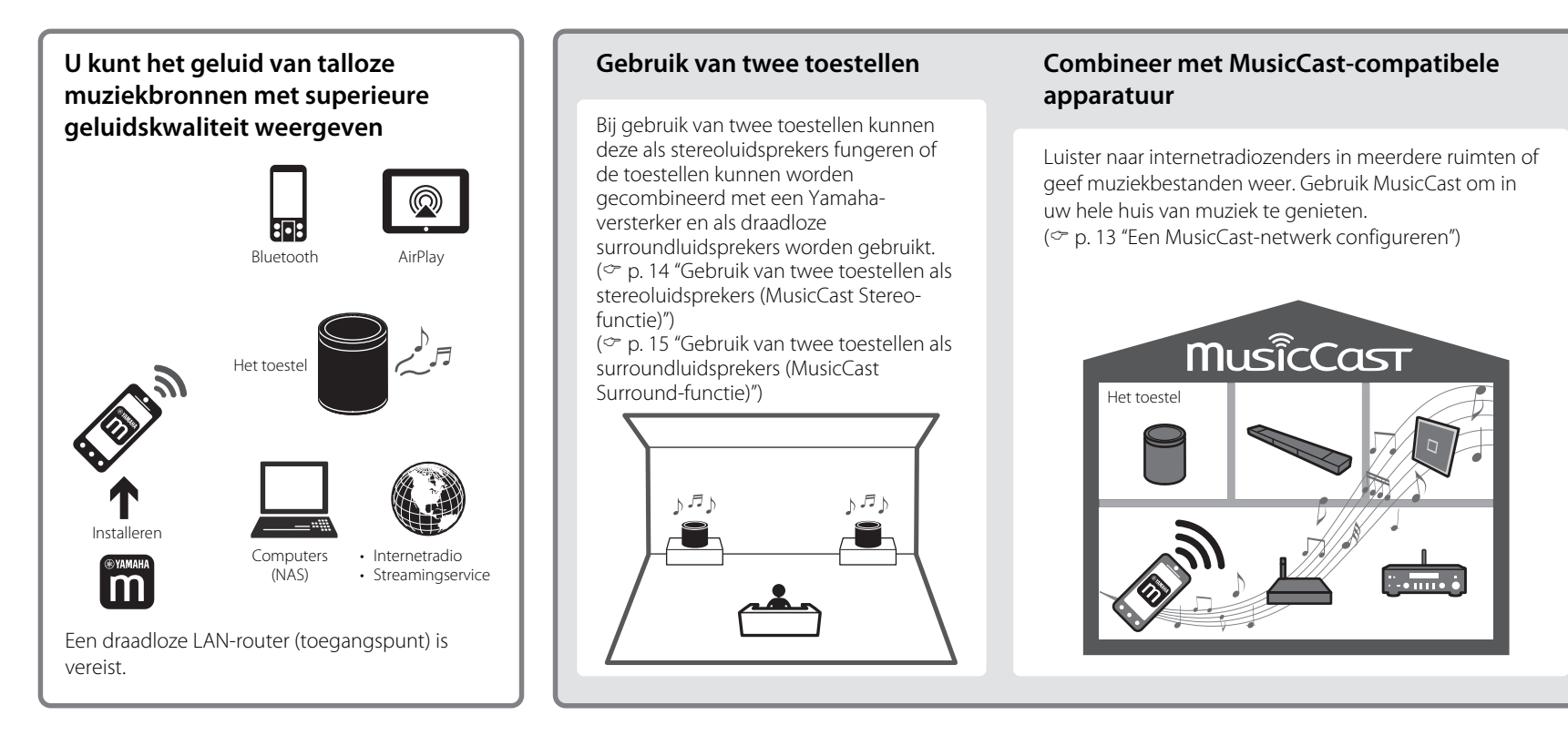

# <span id="page-4-0"></span>Onderdelen van het toestel

# <span id="page-4-1"></span>**Bovenpaneel**

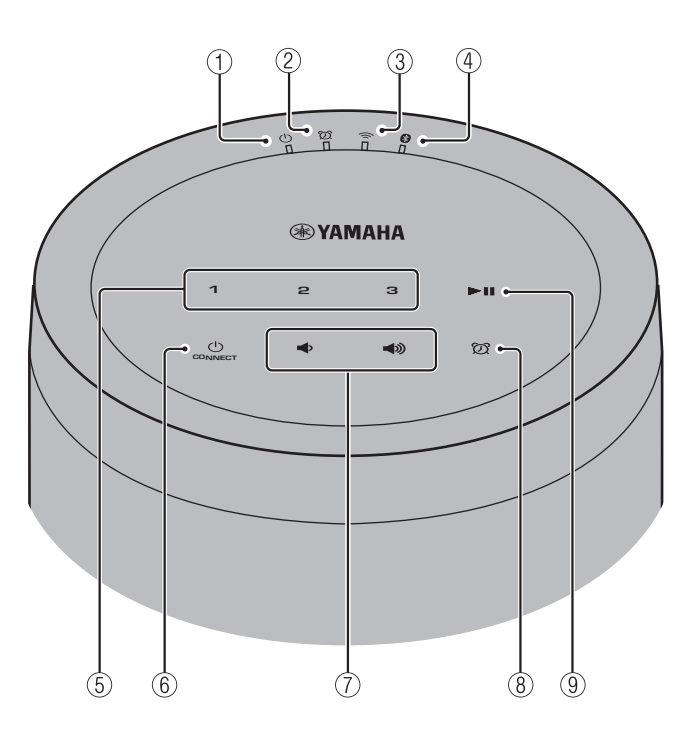

## **Indicators**

 $(1)$  (1) Aan/uit-indicator ( $\infty$  [p. 7](#page-6-0)) Brandt wanneer het toestel is ingeschakeld.

 $(2)$   $(2)$  Wekkerindicator ( $\degree$  [p. 17](#page-16-0))

## $\textcircled{3}$   $\textcircled{2}$  Draadloze LAN-indicator ( $\textcircled{r}$  [p. 21\)](#page-20-0)

Brandt wanneer het toestel met een draadloze LAN-router is verbonden. Als de functie MusicCast Stereo of MusicCast Surround wordt gebruikt, brandt deze indicator ook wanneer het toestel via de netwerkkabel met een netwerk is verbonden.

(4) **Bluetooth-indicator** ( $\degree$  [p. 12](#page-11-1), 21)

### **Bedieningspaneel**

Het bedieningspaneel reageert op lichte aanrakingen. Tik de pictogrammen met uw vinger aan om de functies te regelen.

# $(5)$  **1, 2, 3** ( $\circ$  [p. 16\)](#page-15-1)

## $\circledS$  (1) (Aan/uit)/CONNECT ( $\circledcirc$  [p. 7\)](#page-6-1)

### **Automatische stand-by**

Het toestel komt automatisch stand-by te staan als er langer dan 20 minuten geen geluid wordt weergegeven en geen bediening wordt uitgevoerd (automatische stand-by-functie). Zie "[Optie-instellingen](#page-19-0)" ( $\degree$  [p. 20\)](#page-19-0) om de automatische stand-byfunctie uit te schakelen.

# $(7)$   $(7)$   $(9)$

Voor het instellen van het volume.

# $\circledS$   $\circledS$  ( $\circledcirc$  [p. 17\)](#page-16-0)

Voor het instellen van de wekker.

 $(9)$   $\blacktriangleright$  II

Voor het afspelen of pauzeren van een muziekstuk.

# <span id="page-5-0"></span>**Achterpaneel**

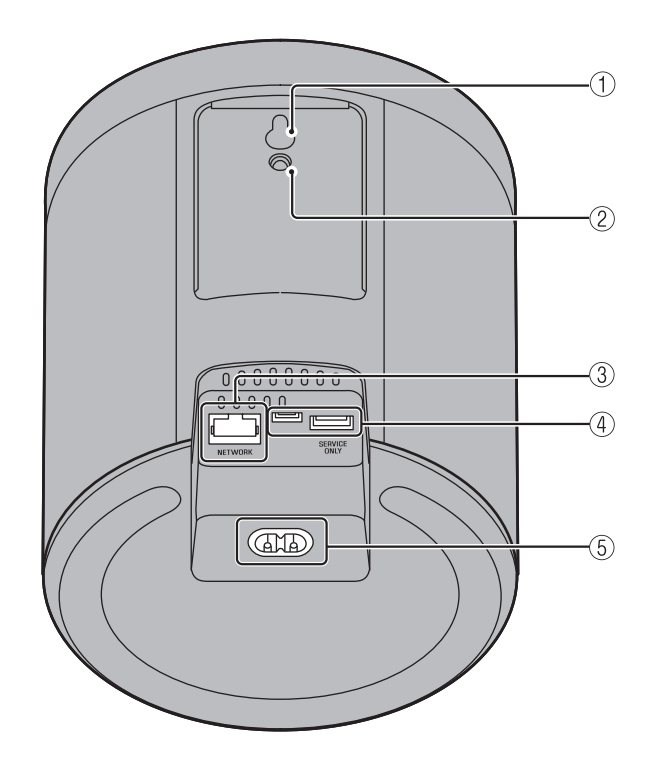

- $(1)$  Gat voor muurmontagehaakje (behalve voor de modellen voor de VS en Canada;  $\degree$  [p. 24](#page-23-1))
- $(2)$  Muurmontage-schroefgat ( $\degree$  [p. 25\)](#page-24-0)
- $(3)$  NETWORK-aansluiting ( $\degree$  [p. 7\)](#page-6-2)
- 4 SERVICE ONLY-aansluiting Gebruik deze wanneer onderhoud aan het toestel is vereist.
- $(5)$  Voedingsaansluiting ( $\degree$  [p. 7\)](#page-6-3)

# <span id="page-6-0"></span>Gebruik van MusicCast CONTROLLER voor de aansluiting op een netwerk

## <span id="page-6-3"></span>**1 Sluit het toestel op een stopcontact aan.**

Sluit het netsnoer (meegeleverd) aan op de voedingsaansluiting op het toestel en steek daarna de stekker aan het andere uiteinde in een stopcontact.

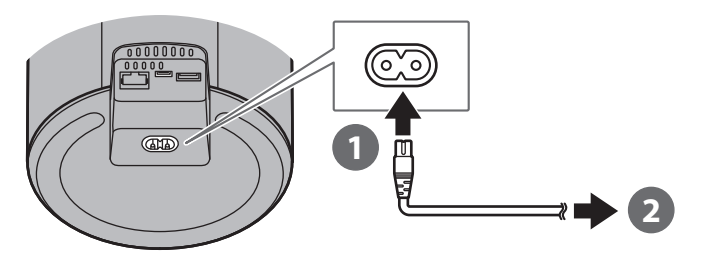

#### **Opmerking**

Wanneer het netsnoer in een stopcontact wordt gestoken, worden de aanraakgevoelige onderdelen van het toestel automatisch afgesteld. Deze afstelling duurt ongeveer vijf seconden. Bedien het toestel niet terwijl deze afstelling plaatsvindt om een foutieve werking van het toestel te voorkomen.

## <span id="page-6-2"></span>**2 Sluit het toestel op een netwerk aan.**

Volg de stappen  $\bigcirc$  –  $\bigcirc$  rechts hiernaast om het toestel op een netwerk aan te sluiten.

Het toestel kan via een bedrade of een draadloze verbinding op een netwerk worden aangesloten. Voor een bedrade netwerkverbinding is een netwerkkabel (afzonderlijk verkrijgbaar) vereist.

#### **Opmerking**

- **•** Voor een bedrade verbinding sluit u een standaard STP (afgeschermd, dubbeldraads) netwerkkabel (recht, categorie 5 of hoger; los verkrijgbaar) aan op de NETWORKaansluiting op het achterpaneel.
- **•** Zie de documentatie die bij uw netwerkapparaten wordt geleverd voor verdere informatie over de internetverbindingen.
- **•** Het is mogelijk dat de toegang van dit toestel tot uw computer of tot internetradiozenders wordt geblokkeerd door beveiligingssoftware op uw computer of door bepaalde netwerkinstellingen (firewall enz.). Als dit gebeurt, wijzig dan de beveiligingssoftware- of netwerkinstellingen zodat het toestel toegang krijgt.
- **D** Download de app MusicCast CONTROLLER op uw mobiel apparaat **vanaf App Store of Google Play.**
- **Gebruik de app om de netwerkinstellingen te maken. 2**

<span id="page-6-1"></span>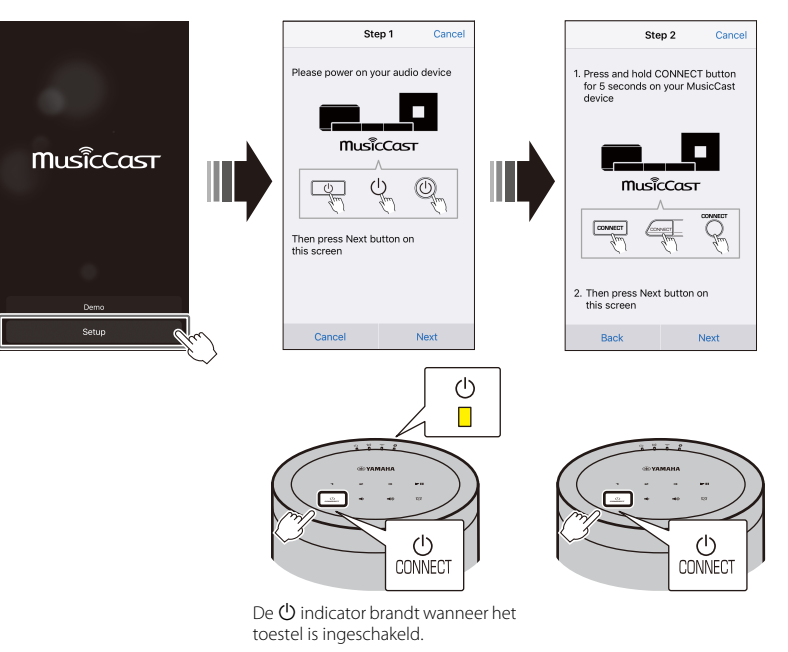

**Volg de aanwijzingen op het scherm van de app om de 3netwerkinstellingen te voltooien.**

# <span id="page-7-0"></span>Weergeven van een signaalbron

Gebruik de app MusicCast CONTROLLER om muziek weer te geven. Selecteer een ruimte waarin het toestel is geregistreerd om het signaalbron-selectiescherm te openen. Dit scherm verschaft toegang tot de diverse signaalbronnen.

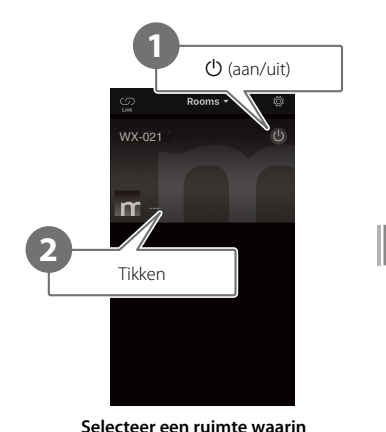

**het toestel is geregistreerd.**

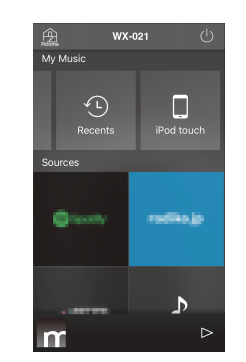

**Selecteer een signaalbron.**

# <span id="page-7-1"></span>**Luisteren naar muziek opgeslagen op het mobiele apparaat**

Speel muziekbestanden af op het mobiele apparaat waarop de app MusicCast CONTROLLER is geïnstalleerd.

### **Opmerking**

De typen (indelingen) geluidsbestanden die kunnen worden weergegeven, hangen af van het mobiele apparaat. Zie de documentatie die bij het mobiele apparaat wordt geleverd voor informatie over de ondersteunde bestandsindelingen.

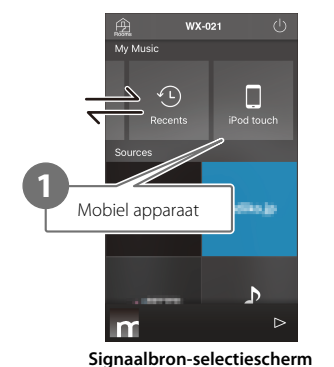

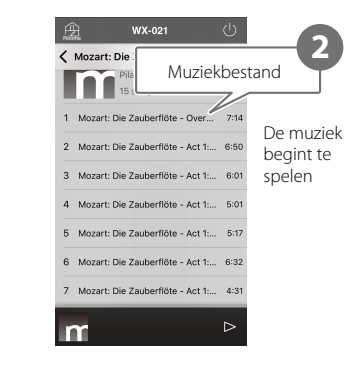

# <span id="page-8-0"></span>**Luisteren naar internetradio**

U kunt naar radiozenders van over de hele wereld luisteren die via internet worden uitgezonden.

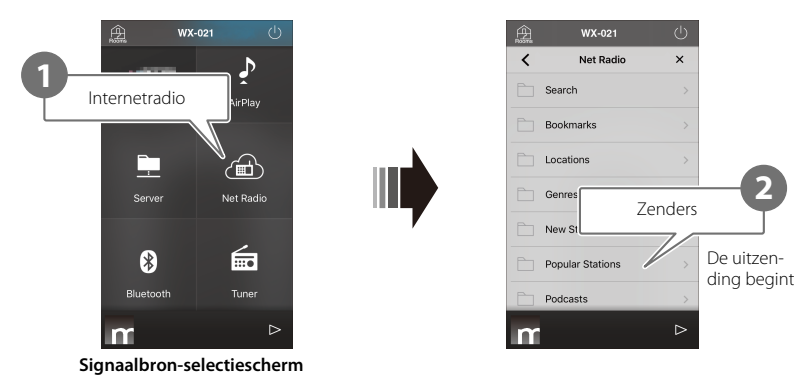

### **Opmerking**

- **•** Sommige internetradiozenders zijn mogelijk niet beschikbaar of zijn alleen beschikbaar gedurende bepaalde uren.
- **•** Deze service kan zonder voorafgaande kennisgeving worden gestopt.
- **•** Deze functie maakt gebruik van de uitgebreide catalogus van airable.radio. "airable" is een service van Tune In GmbH.

# <span id="page-8-1"></span>**Luisteren naar streamingservices**

Met de app MusicCast CONTROLLER kan naar een streamingservice worden geluisterd. Selecteer op het scherm MusicCast CONTROLLER de ruimte waarin het toestel is geregistreerd en selecteer dan de gewenste streamingservice aan de hand van de zendernaam. Zie voor details de app MusicCast CONTROLLER.

### **Opmerking**

- **•** De service is beperkt tot bepaalde gebieden.
- **•** Services die door het toestel worden ondersteund zijn mogelijk niet beschikbaar afhankelijk van het gebied waar het toestel is gekocht.
- **•** Een service kan zonder kennisgeving veranderen of worden gestopt.
- **•** Nadat het toestel in de app MusicCast CONTROLLER is geregistreerd, kan de streamingservice worden gebruikt. Zie voor details ["Gebruik van MusicCast CONTROLLER voor de aansluiting op](#page-6-0)  [een netwerk](#page-6-0)" ( $\degree$  [p. 7](#page-6-0)).
- **•** Voor details over de muziekstreamingservices wordt u verwezen naar het supplement voor de streamingservices. Ga naar de Yamaha-downloadsite om het supplement te downloaden. https://download.yamaha.com/

**2**

De muziek begint te

 $7.1$ 

 $\, \triangleright$ 

# <span id="page-9-0"></span>**Luisteren naar muziek opgeslagen op een mediaserver**

Muziekbestanden die zijn opgeslagen op een computer of op een NAS (network attached storage) apparaat op hetzelfde netwerk als het toestel, kunnen worden weergegeven. In die gevallen werkt de computer (of NAS) als een mediaserver.

#### **Opmerking**

- **•** Verbind het toestel en de computer (of NAS) met dezelfde draadloze LAN-router (toegangspunt).
- **•** Zie "[Bestandsindelingen en apparaten/media die door dit toestel worden ondersteund"](#page-29-0) (& [p. 30](#page-29-0)) voor informatie over de muziekbestanden die met gebruik van dit toestel kunnen worden weergegeven.

### **1 Maak de instellingen voor het delen van de media.**

Deze instellingen moeten worden gemaakt zodat de muziek die op de mediaserver (computer of NAS) is opgeslagen, kan worden weergegeven. In de volgende instructies wordt Windows Media Player 12 als voorbeeld gebruikt. Volg de aanwijzingen op het scherm om de instellingen voor het delen van de media te maken.

#### **Windows Media Player 12**

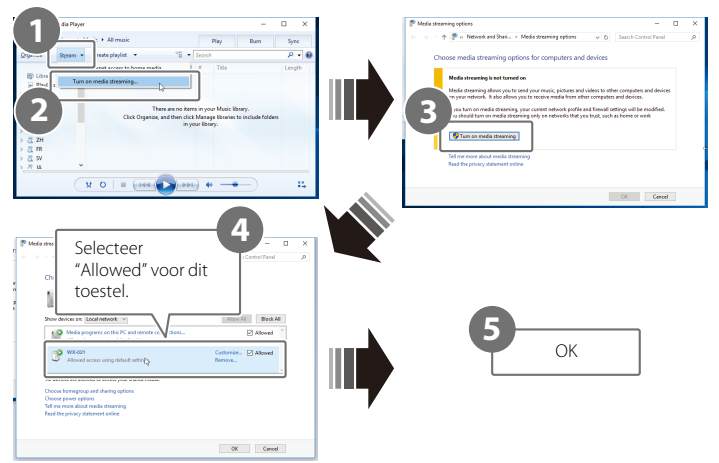

#### **Opmerking**

- **•** De Windows Media Player 12 schermafbeeldingen gelden voor een computer met een Engelse interface.
- **•** Als de mediaserver (computer of NAS) een andere applicatie dan Windows Media Player gebruikt voor het afspelen van muziek, raadpleeg dan de documentatie die bij de computer (of NAS) of de software-applicatie wordt geleverd voor de instructies betreffende de instellingen voor het delen van de media.
- **•** Zie de helpfunctie van Windows Media Player voor details over het delen van de media.

# **2 Speel een muziekbestand af.**

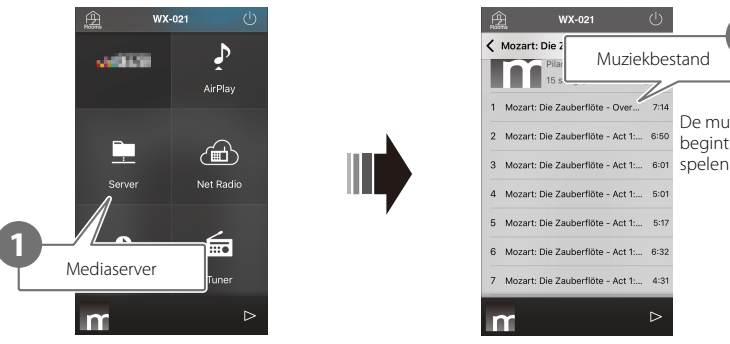

**Signaalbron-selectiescherm**

# <span id="page-10-0"></span>**Luisteren naar muziek via AirPlay**

Muziekbestanden in iTunes of opgeslagen op een iPhone, kunnen met de AirPlayfunctie worden afgespeeld.

#### **Opmerking**

Verbind het toestel, de computer (of NAS) en de iPhone met dezelfde draadloze LAN-router (toegangspunt).

## **1 Start iTunes of laat het iPhone-muziekweergavescherm verschijnen.**

Wanneer iTunes of de iPhone het toestel herkent, verschijnt het AirPlaypictogram op het scherm.

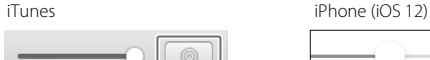

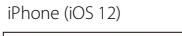

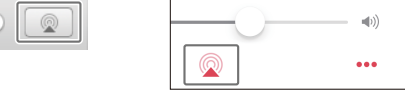

#### **Opmerking**

Als het pictogram niet verschijnt, controleert u of het toestel en de computer (of de iPhone) correct met de draadloze LAN-router zijn verbonden.

**2 Klik of tik op het AirPlay-pictogram in iTunes of op de iPhone en selecteer het toestel (een ruimte waarin het toestel is geregistreerd) als de bestemming voor de muziekweergave.**

# **3 Speel een muziekbestand af.**

De signaalbron van het toestel verandert naar AirPlay en de muziek begint te spelen.

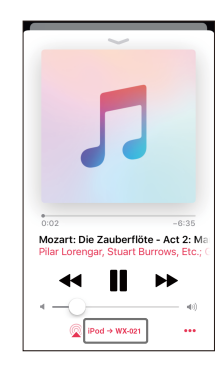

# <span id="page-11-0"></span>**Luisteren naar muziek via Bluetooth**

Het toestel kan worden gebruikt om muziek van een Bluetooth-apparaat, zoals een mobiel apparaat of een digitale muziekspeler, weer te geven.

Zie de documentatie die bij het Bluetooth-apparaat wordt geleverd voor verdere informatie over Bluetooth.

#### **Opmerking**

- **•** Als er eerder al een of meerdere Bluetooth-apparaten met het toestel verbonden zijn geweest, zal het toestel wanneer Bluetooth wordt ingeschakeld automatisch verbinding maken met het apparaat dat het laatst was verbonden. Sluit deze verbinding af om een verbinding met een nieuw apparaat te kunnen maken.
- Houd  $\blacktriangleright$  || op het toestel langer dan drie seconden ingedrukt om de Bluetooth-verbinding te beëindigen.

### <span id="page-11-1"></span>**Luisteren naar muziek van een Bluetooth-apparaat**

De muziek van een Bluetooth-apparaat kan via een draadloze verbinding worden weergegeven.

#### **Opmerking**

Wanneer een Bluetooth-apparaat de eerste maal met het toestel wordt verbonden, moet u stap **1** (rechts hiernaast) binnen vijf minuten na het inschakelen van het toestel voltooien.

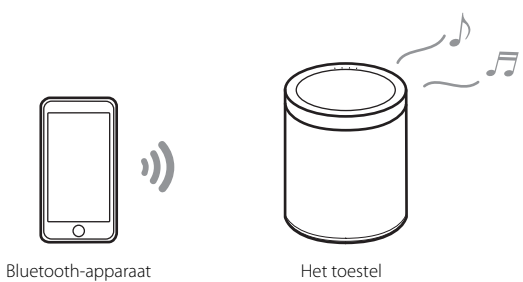

**1 Verbind een Bluetooth-apparaat met het toestel.**

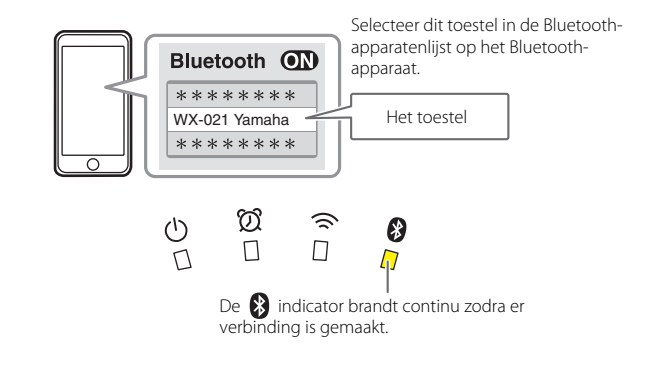

# **2 Speel een muziekbestand af.**

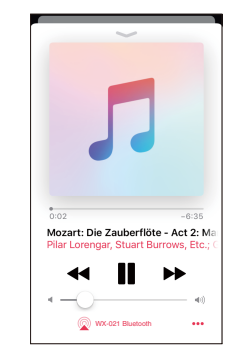

#### **Opmerking**

Als er geen Bluetooth-verbinding kan worden gemaakt, verwijdert u het toestel uit de lijst met apparaten die in het Bluetooth-apparaat zijn geregistreerd en herhaalt dan de stappen **1** en **2**.

# <span id="page-12-0"></span>Koppelen van het toestel aan MusicCastcompatibele apparaten

Er kunnen meerdere toestellen worden gebruikt of het toestel kan worden gekoppeld aan andere MusicCast-compatibele apparaten voor het verkrijgen van een betere geluidskwaliteit. Met MusicCast CONTROLLER kan een thuismuzieknetwerk worden geconfigureerd.

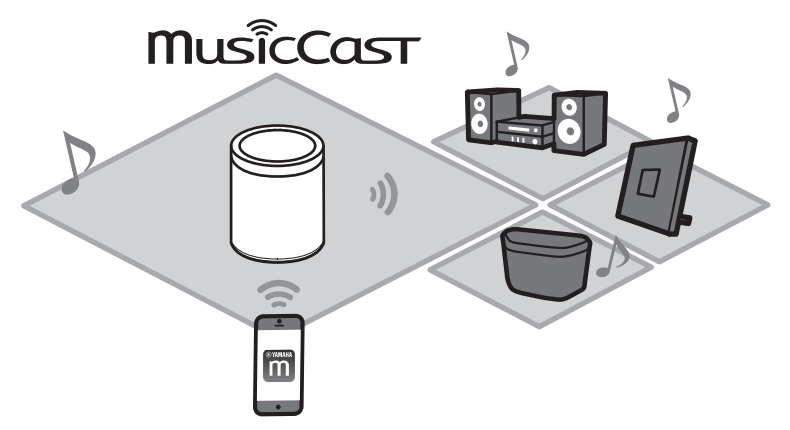

# <span id="page-12-1"></span>**Een MusicCast-netwerk configureren**

Registreer het toestel met de app MusicCast CONTROLLER en registreer dan andere MusicCast-compatibele apparaten met de app.

### **Opmerking**

Zie ["Gebruik van MusicCast CONTROLLER voor de aansluiting op een netwerk](#page-6-0)" ( $\degree$  [p. 7](#page-6-0)) om het toestel met de app te registreren.

## $\blacksquare$  Tik op  $\overset{\leftrightarrow}{\gg}$  (instellingen).

**Volg de instructies op het scherm om de MusicCast-compatibele apparaten 2 te registreren.**

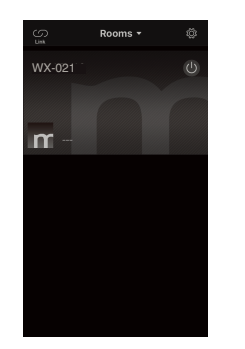

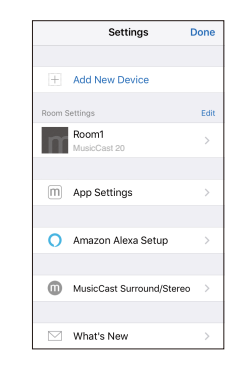

# <span id="page-13-0"></span>**Gebruik van twee toestellen als stereoluidsprekers (MusicCast Stereo-functie)**

Twee toestellen kunnen als stereoluidsprekers worden gebruikt door een toestel als de linker luidspreker toe te wijzen en op te stellen en het andere toestel als de rechter luidspreker.

#### **Bij gebruik van deze functie moet u de firmware voor de toestellen updaten met de laatste versies (**& **[p. 22](#page-21-0) "[Firmware updaten"](#page-21-0)).**

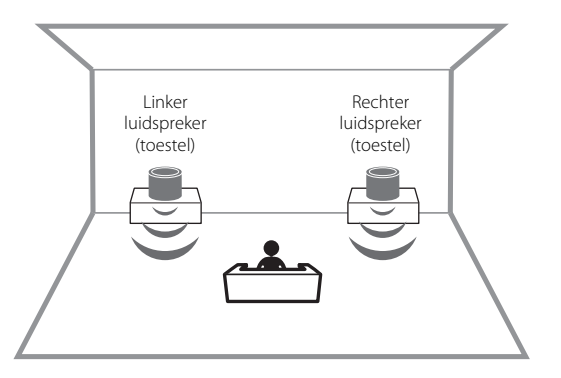

### **Opmerking**

- **•** Wanneer de MusicCast Stereo-functie wordt gebruikt, wordt een toestel als de "Pairing Master" ingesteld en het andere toestel als de "Pairing Device". De "Pairing Device" ondersteunt alleen de volgende bediening.
- In/uitschakelen van de toestellen
- Instellen van het volume
- Wanneer de MusicCast Stereo-functie wordt gebruikt, zijn ["Initialiseer het toestel"](#page-19-1) ( $\degree$  [p. 20\)](#page-19-1) en "[Kinderslotfunctie in/uitschakelen"](#page-20-1) ( $\degree$  [p. 21\)](#page-20-1) de beschikbare optie-instellingen.
- **•** Als het alarm is ingesteld, moet u het uitschakelen voor u MusicCast Stereo gaat configureren.
- **1 Registreer het eerste en het tweede toestel in dezelfde ruimte op de app MusicCast CONTROLLER (**& **[p. 13](#page-12-1) ["Een](#page-12-1)  [MusicCast-netwerk configureren](#page-12-1)").**
- **2 Volg de aanwijzingen op het scherm van de app om de instellingen te voltooien.**

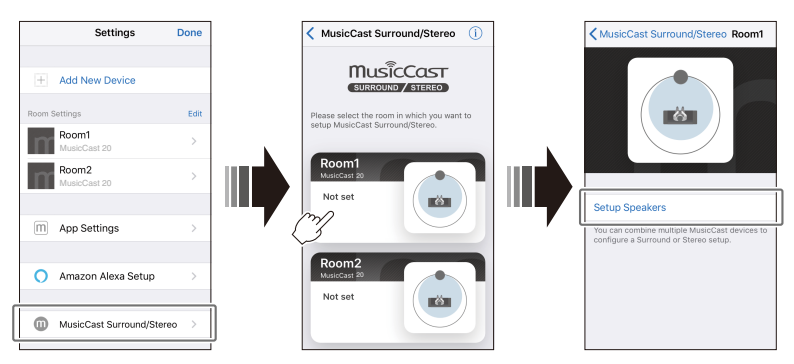

## **Het toestel met een subwoofer op hetzelfde netwerk verbinden**

Het toestel kan met een MusicCast-compatibele netwerksubwoofer worden verbonden voor een meer dynamische basweergave.

Volg de instructies op het scherm van de app MusicCast CONTROLLER om het toestel en een MusicCast-compatibele netwerksubwoofer in dezelfde ruimte te registeren. ( $\degree$  [p. 7](#page-6-0) "Gebruik [van MusicCast CONTROLLER voor de aansluiting op een netwerk"](#page-6-0))

- **•** Zie de documentatie die bij de netwerksubwoofer wordt geleverd voor verdere informatie.
- **•** Als het alarm is ingesteld, moet u het uitschakelen voor u de netwerksubwoofer gaat aansluiten.

# <span id="page-14-0"></span>**Gebruik van twee toestellen als surroundluidsprekers (MusicCast Surround-functie)**

MusicCast Surround-compatibele apparaten zoals A/V-receivers of Sound Bars kunnen aan de toestellen worden gekoppeld om te genieten van meerkanaals geluid.

**Bij gebruik van deze functie moet u de firmware voor de toestellen en de MusicCast Surround-compatibele apparaten updaten met de laatste versies (**& **[p. 22](#page-21-0) ["Firmware updaten"](#page-21-0)). Zie de documentatie die bij de externe apparaten wordt geleverd voor informatie over het updaten van de firmware.**

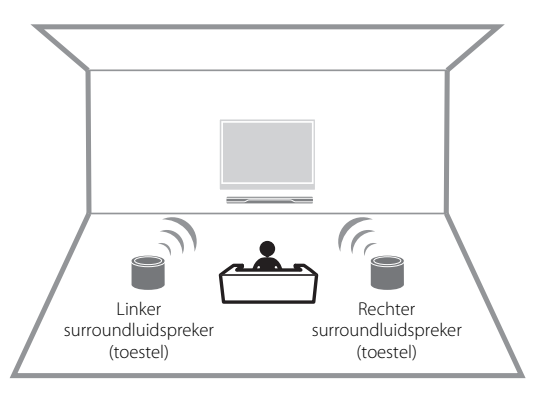

**1 Registreer de toestellen en een MusicCast Surroundcompatibele A/V-receiver of Sound Bar in dezelfde ruimte op de app MusicCast CONTROLLER (**& **[p. 13](#page-12-1) ["Een MusicCast](#page-12-1)[netwerk configureren"](#page-12-1)).**

**2 Volg de aanwijzingen op het scherm van de app om de instellingen te voltooien.**

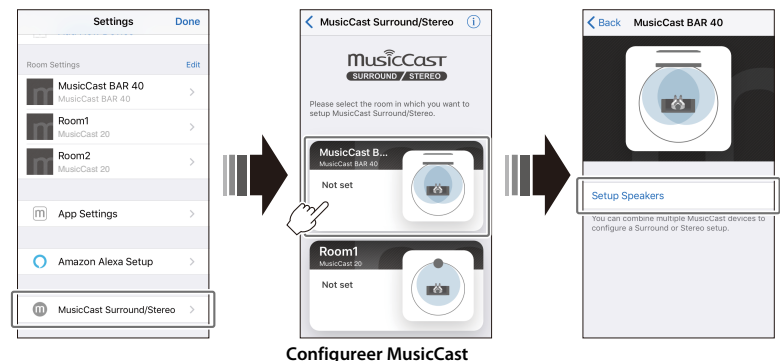

**Surround op de AV-receiver of soundbar die zal worden gekoppeld met het toestel.**

#### **Opmerking**

- **•** De volgende functies en bediening zijn niet beschikbaar wanneer de toestellen als surroundluidsprekers worden gebruikt.
- Favorietenfunctie
- Wekfunctie
- Instellen van het volume

Het volume wordt aangepast aan het volumeniveau ingesteld met de A/V-receiver of Sound Bar.

- Andere optie-instellingen dan ["Initialiseer het toestel"](#page-19-1) ( $\degree$  [p. 20\)](#page-19-1) en "[Kinderslotfunctie in/](#page-20-1) [uitschakelen"](#page-20-1) ( $\degree$  [p. 21](#page-20-1)).
- **•** Als het alarm is ingesteld, moet u het uitschakelen voor u MusicCast Surround gaat configureren.

# <span id="page-15-0"></span>Handige functies

# <span id="page-15-1"></span>**Favorieten**

Favoriete muziekstukken, internetradiozenders en dergelijke kunnen met het toestel en met de app MusicCast als favorieten worden geregistreerd. Nadat ze zijn geregistreerd, kunnen de favorieten gemakkelijk worden geselecteerd om naar te luisteren.

Er kunnen in totaal drie favorieten met het toestel worden geregistreerd. Met de app MusicCast CONTROLLER kunnen in totaal 40 favorieten worden geregistreerd. De volgende signaalbronnen kunnen worden geregistreerd.

- **•** Mediaservers (computers of NAS) die muziekbestanden bevatten, internetradiozenders en streamingservices
- **•** Bluetooth

## **Favorieten registreren met het toestel**

**1 Gebruik de app MusicCast CONTROLLER om de signaalbron weer te geven die u wilt registreren.**

# **2 Houd 1, 2 of 3 op het toestel langer dan drie seconden ingedrukt tijdens het weergeven.**

De  $\bigcirc$  indicator knippert driemaal en de signaalbron wordt aan het geselecteerde favorietennummer toegekend.

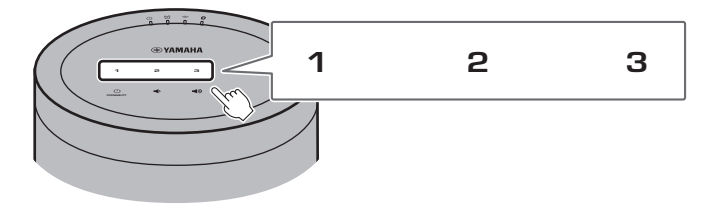

### **Opmerking**

Favorieten toegekend aan **1**, **2** en **3** op het toestel zijn ook toegekend aan "Favorieten" 1, 2 en 3 op de app MusicCast CONTROLLER. Als favoriet 1, 2 of 3 met het toestel of de app MusicCast CONTROLLER wordt veranderd, wordt automatisch de andere corresponderende favoriet veranderd.

## **Favoriet-signaalbronnen weergeven**

## **Tik op 1, 2 of 3 op het toestel.**

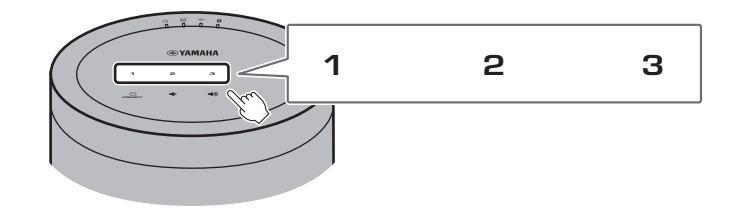

# <span id="page-16-0"></span>**Wekker**

De app MusicCast CONTROLLER kan worden gebruikt om de wekker in te stellen. U kunt worden gewekt met pieptonen, met netwerkmuziek van de mediaserver (computer of NAS) of met een internetradiozender.

## **Wekgeluid**

Er zijn drie wekgeluiden beschikbaar: muziek, pieptonen of een combinatie van muziek en pieptonen.

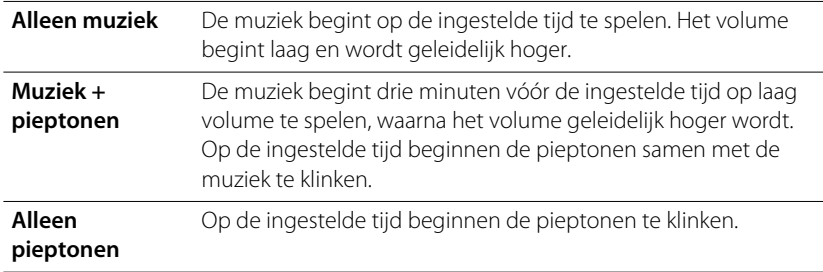

### **De wekker instellen**

**1 Gebruik de app MusicCast CONTROLLER om de wekker in te stellen.**

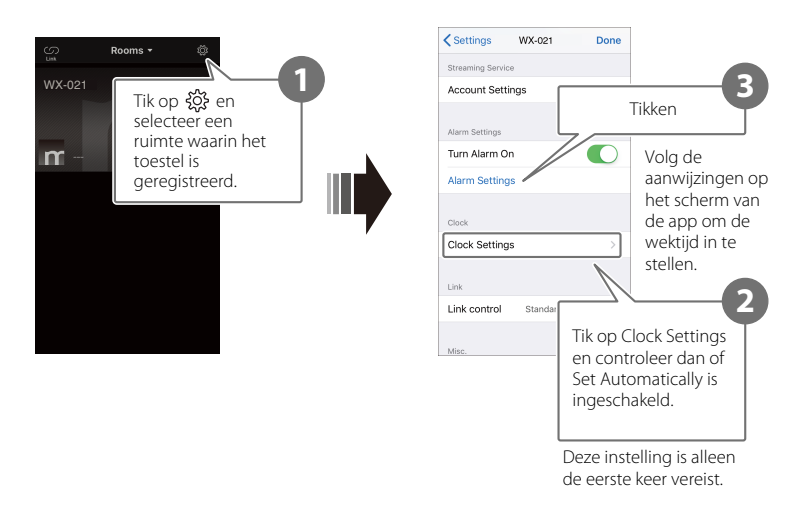

#### **Opmerking**

Er klinkt geen wekgeluid als "Alleen muziek" voor het wekgeluid is geselecteerd en de ingestelde netwerkmuziek om de een of andere reden niet beschikbaar is. Is het van groot belang dat u op tijd wordt gewekt, kies dan altijd "Muziek + pieptonen" of "Alleen pieptonen".

# **2** Tik op  $\oslash$  op het toestel.

De  $\oslash$  indicator gaat branden en de wekker wordt ingeschakeld. Bij meermaals aantikken van  $\emptyset$  wordt de wekker beurtelings in- en uitgeschakeld.

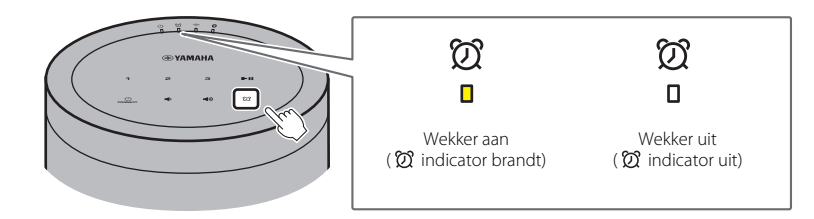

#### **Opmerking**

De wekkerinstellingen blijven in het geheugen bewaard wanneer de wekker wordt uitgeschakeld. Wanneer op  $\mathfrak{D}$  wordt getikt om de wekker in te schakelen, zal de laatst opgegeven wekkerinstelling worden toegepast.

### **De wekker afzetten**

Tik op een van de pictogrammen op het bedieningspaneel van het toestel terwijl de wekker klinkt om de wekker af te zetten.

### **Opmerking**

Als de wekker niet handmatig wordt afgezet, zal deze automatisch na één uur stoppen.

#### **Sluimerfunctie**

De app MusicCast CONTROLLER kan worden gebruikt om de sluimerfunctie in te stellen. Deze functie stopt de wekker en laat deze vijf minuten later weer opnieuw klinken.

Wanneer deze functie is ingeschakeld, zal de wekker stoppen en vijf minuten later weer opnieuw klinken wanneer op een van de pictogrammen op het bedieningspaneel wordt getikt. Om de wekker volledig af te zetten, houdt u een van de pictogrammen op het bedieningspaneel langer dan vijf seconden ingedrukt.

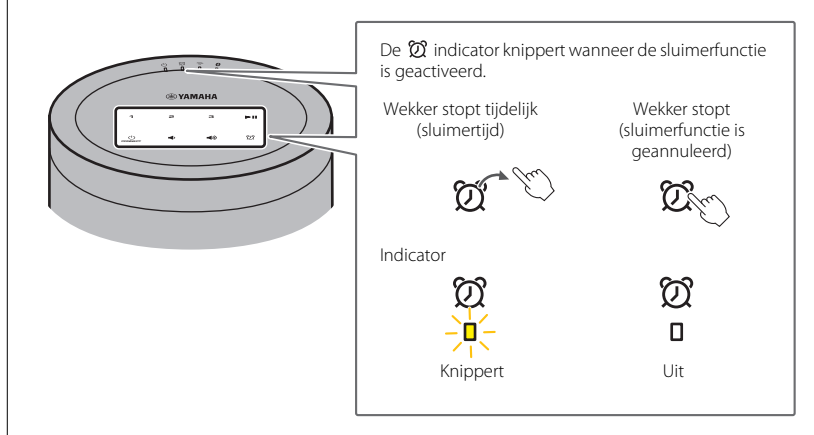

### **Opmerking**

Als "Muziek + pieptonen" als het wekgeluid is geselecteerd, zullen alleen de pieptonen stoppen wanneer op een van de pictogrammen op het bedieningspaneel wordt getikt terwijl de wekker afgaat. Tik nogmaals op een van de pictogrammen om ook de muziek te stoppen. Merk op dat de wekker vijf minuten later weer opnieuw klinkt. Om de muziek en de pieptonen volledig af te zetten, houdt u een van de pictogrammen op het bedieningspaneel langer dan vijf seconden ingedrukt.

# <span id="page-18-0"></span>**Kinderslotfunctie**

Dit toestel is voorzien van een kinderslotfunctie. Wanneer de kinderslotfunctie is ingeschakeld, zijn bepaalde bedieningsmogelijkheden via het bedieningspaneel uitgeschakeld om te voorkomen dat het toestel per abuis wordt bediend. Standaard is deze functie uitgeschakeld. Wanneer de kinderslotfunctie is ingeschakeld, kunnen alleen de volgende functies via het bedieningspaneel worden geregeld. Gebruik de app MusicCast CONTROLLER om de andere functies te bedienen.

#### **Wanneer het toestel in de stand-bymodus staat**

- **•** het toestel inschakelen
- opties configureren ( $\degree$  [p. 20](#page-19-0))

### **Wanneer het toestel is ingeschakeld**

- **•** het toestel in de stand-bymodus zetten
- **•** de wekker afzetten

### **In/uitschakelen van de kinderslotfunctie**

**1 Houd en op het bedieningspaneel gelijktijdig langer dan vijf seconden ingedrukt terwijl het toestel in de standbymodus staat.**

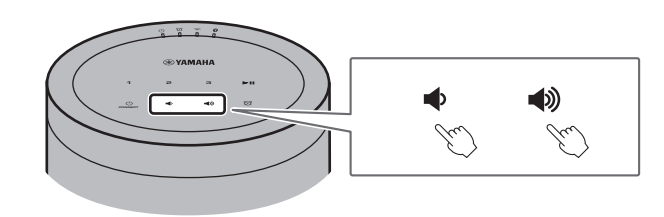

**2 Houd ►II** langer dan drie seconden ingedrukt.

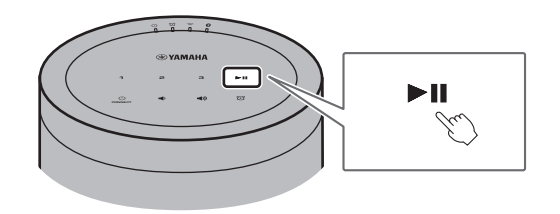

De  $\oslash$  en  $\widehat{\gg}$  indicators knipperen driemaal en blijven dan branden. De kinderslotfunctie is ingeschakeld.

Voer de stappen **1** en **2** opnieuw uit om de kinderslotfunctie uit te schakelen.

De  $\emptyset$  en  $\widehat{\mathbb{R}}$  indicators knipperen tweemaal en de kinderslotfunctie wordt uitgeschakeld.

### **Opmerking**

Als er na het uitvoeren van stap **1** langer dan tien seconden geen bediening wordt uitgevoerd, komt het toestel weer in de stand-bymodus te staan zonder dat de kinderslotfunctie wordt ingeschakeld/uitgeschakeld. Begin opnieuw bij stap **1** om de kinderslotfunctie in/uit te schakelen.

# <span id="page-19-0"></span>**Optie-instellingen**

De volgende opties kunnen worden veranderd wanneer het toestel in de opties-instelmodus staat. Om het toestel in de opties-instelmodus te zetten, houdt u  $\blacktriangleleft$ ) en  $\blacktriangleleft$  op het bedieningspaneel gelijktijdig langer dan vijf seconden ingedrukt terwijl het toestel in de stand-bymodus staat.

#### **Opmerking**

- **•** Als er langer dan tien seconden geen bediening wordt uitgevoerd, komt de opties-instelmodus te vervallen.
- **•** "[Initialiseer het toestel](#page-19-1)" en "[Kinderslotfunctie in/uitschakelen](#page-20-1)" zijn de enige optie-instellingen die beschikbaar zijn wanneer de MusicCast Stereo-functie of de MusicCast Surround-functie wordt gebruikt of als een MusicCast-compatibele netwerksubwoofer met het toestel is verbonden.

<span id="page-19-1"></span>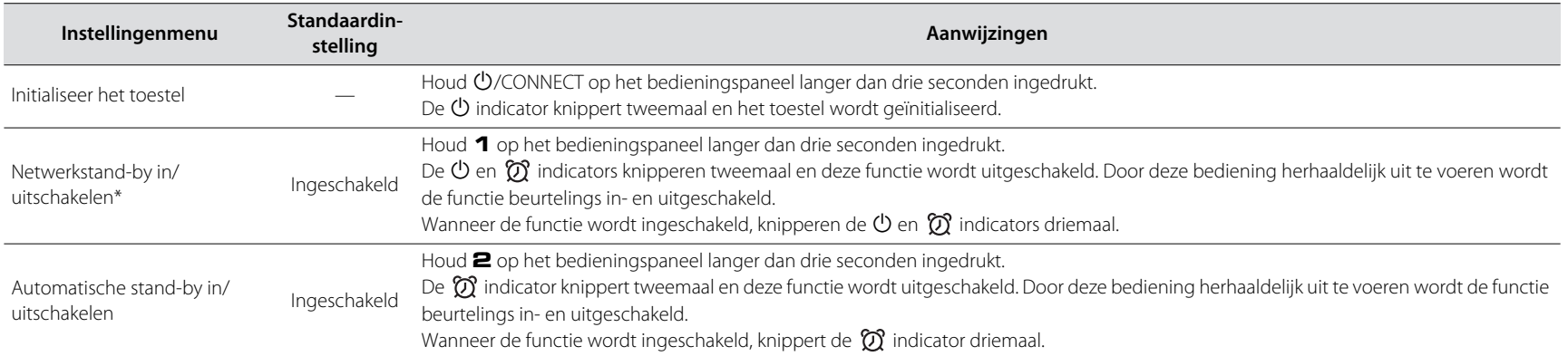

**\*** Deze optie schakelt de netwerkfuncties in of uit wanneer het toestel in de stand-bymodus staat. Als de netwerkstand-by modus wordt uitgeschakeld, worden de netwerkfuncties beëindigd wanneer het toestel in de stand-bymodus staat. Bovendien wordt er een speciale "eco stand-by" modus ingeschakeld voor een optimale stroombesparing. De volgende bediening en functies zijn niet beschikbaar in de eco stand-bymodus. Om ze toch te kunnen gebruiken, tikt u op  $\bigcirc$ /CONNECT van het toestel om het toestel in te schakelen.

• Gebruik van de app MusicCast CONTROLLER om het toestel in te schakelen

- AirPlay
- Bluetooth
- MusicCast Stereo/MusicCast Surround-functie

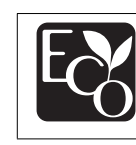

Door de toepassing van een geavanceerd energiebesparingsontwerp heeft dit product een uiterst laag stroomverbruik van niet meer dan twee watt in de netwerkstand-by modus.

<span id="page-20-1"></span><span id="page-20-0"></span>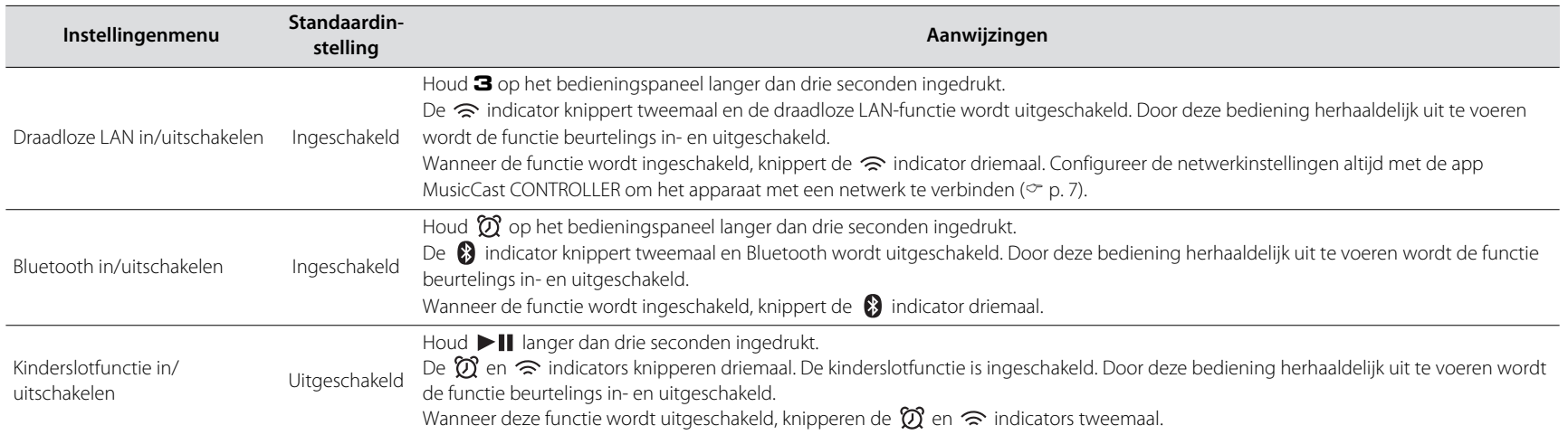

# <span id="page-21-0"></span>**Firmware updaten**

U kunt de firmware van het toestel updaten wanneer het toestel op internet is aangesloten. Wanneer nieuwe firmware beschikbaar is, wordt dit met een bericht in de app MusicCast CONTROLLER aangegeven. Volg de aanwijzingen op het scherm van de app om de firmware van het toestel te updaten.

### **Indicators voor de voortgang van de update**

De voortgang van de update kan worden gecontroleerd aan de hand van de indicators op het toestel.

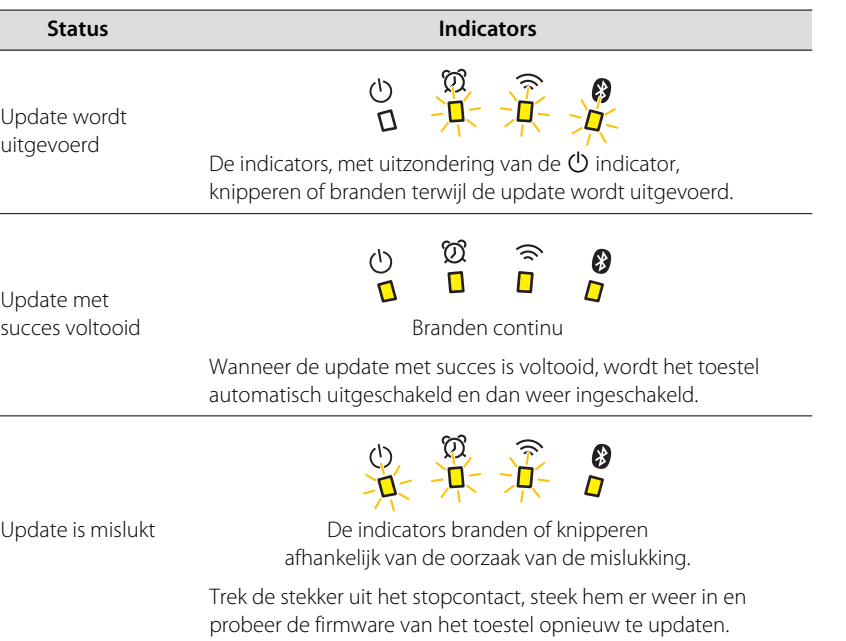

### **Opmerking**

- **•** Gebruik het toestel niet en koppel ook niet het netsnoer of de netwerkkabel los terwijl de update wordt uitgevoerd.
- **•** Onvoldoende internetsnelheid of eventuele problemen in het draadloze netwerk kunnen er ook toe leiden dat het updaten van de firmware mislukt.

# <span id="page-22-0"></span>**Gebruik van de iPhone-instellingen voor de verbinding met een netwerk**

Wanneer het toestel na aankoop de eerste maal wordt ingeschakeld of nadat het toestel is geïnitialiseerd, gaat de  $\hat{\mathcal{F}}$  indicator op het toestel knipperen en begint het toestel automatisch naar een iOS-apparaat zoals een iPhone te zoeken. U kunt de netwerkinstellingen van uw iOS-apparaat op het toestel toepassen voor een gemakkelijke verbinding met een bestaand draadloos netwerk.

- **•** Download en installeer de app MusicCast CONTROLLER op uw iOS-apparaat om optimaal profijt te hebben van alle functies die dit toestel biedt ( $\degree$  [p. 7](#page-6-0)).
- **•** De netwerkinstellingen van het iOS-apparaat kunnen niet automatisch op het toestel worden toegepast (deze functie) wanneer een netwerkkabel op het toestel is aangesloten.

### **Opmerking**

- **•** Zorg ervoor dat het iOS-apparaat met de draadloze LAN-router (toegangspunt) is verbonden.
- **•** Een iOS-apparaat dat onder iOS 7.1 of later draait is vereist.
- **•** De netwerkinstellingen van het iOS-apparaat kunnen niet op het toestel worden toegepast om een draadloze verbinding tot stand te brengen als de draadloze LAN-router gebruik maakt van WEP-versleuteling.

Terwijl de  $\widehat{\mathbb{R}}$  indicator knippert, opent u de WiFi**instellingen van het iOS-apparaat en stelt dan dit toestel als de AirPlay-luidspreker in.**

#### iOS 11 (Engelse interface) Settings Wi-Fi Wi-Fi **XXXXX**  $A \in (i)$ **HOOSE A NETWORK** Other Naam van het toestel XXXXXXX XXXXXX

## **2 Kies het draadloze netwerk (toegangspunt) waarmee het toestel wordt verbonden.**

Zodra de netwerkinstellingen met succes zijn gedeeld, zal het toestel automatisch verbinding maken met het geselecteerde draadloze netwerk.

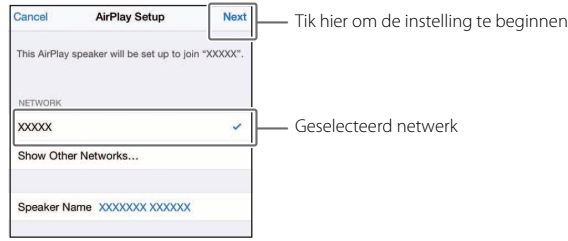

# <span id="page-23-0"></span>**Het toestel aan een muur bevestigen**

Het toestel kan aan een muur worden bevestigd. Bevestig de meegeleverde antitrillingskussentjes op de vier hoeken van het achterpaneel om te voorkomen dat geluidstrillingen op de muur worden overgebracht.

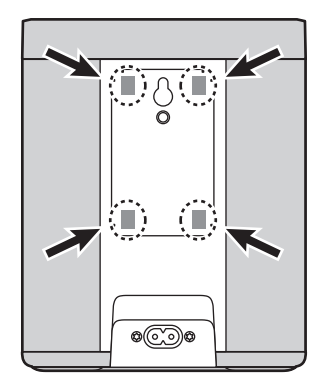

#### **Voorzichtig**

Controleer de stabiliteit van het toestel nadat dit aan de muur is bevestigd. Yamaha is niet verantwoordelijk voor eventuele ongelukken als gevolg van een ondeugdelijke bevestiging of installatie. Laat een vakman het toestel bevestigen als u zich zorgen maakt over de veiligheid.

<span id="page-23-1"></span>**Gebruik van het gat voor een muurmontagehaakje (behalve voor de modellen voor de VS en Canada)**

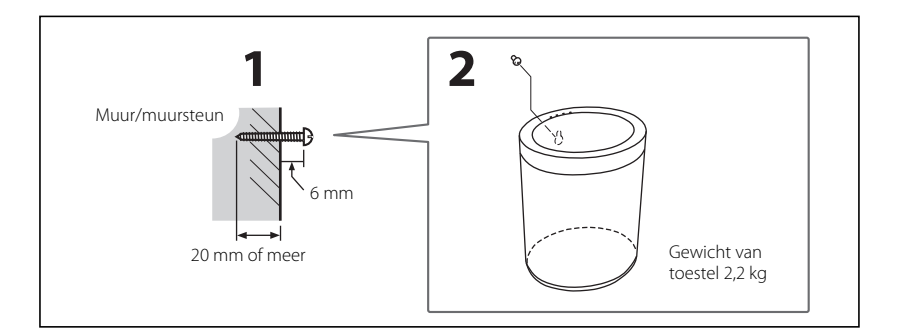

**1 Draai een zelftappende schroef (diameter 3,5 - 4 mm, niet meegeleverd) in een muur of andere verticale steun van voldoende sterkte.**

## **2 Schuif het gat voor het muurmontagehaakje in het achterpaneel over de schroefkop.**

Duw het toestel tegen de muur totdat de schroefkop volledig in het gat voor het muurmontagehaakje zit.

#### **Voorzichtig**

Als het toestel valt, kan het beschadigd raken of letsel veroorzaken. Neem de volgende voorzorgsmaatregelen in acht wanneer u het toestel aan een muur bevestigt.

- Bevestig het toestel niet aan een muur die bedekt is met materiaal dat gemakkelijk kan afbrokkelen, zoals mortel of fineer.
- Gebruik geen spijker of dubbelzijdig plakband om het toestel aan de muur te bevestigen.
- Neem de vereiste voorzorgsmaatregelen om te voorkomen dat het toestel van de muur valt. Dergelijke maatregelen kunnen bijvoorbeeld het gebruik van een veiligheidskabel of draadanker zijn.

## <span id="page-24-0"></span>**Gebruik van het muurmontage-schroefgat**

Gebruik het muurmontage-schroefgat in het achterpaneel om het toestel aan een standaard muurmontagesteun (los verkrijgbaar) te bevestigen.

#### **Voorzichtig**

- **•** Zorg dat een muurmontagesteun wordt gebruikt die geschikt is voor dit toestel om te voorkomen dat het toestel valt of beschadigd raakt.
- **•** Gebruik een muurmontagesteun met een belastingscapaciteit van 4,5 kg of meer.
- **•** Volg de instructies die bij de muurmontagesteun worden geleverd en bevestig het toestel op de juiste wijze.
- **•** Wanneer een standaard muurmontagesteun (los verkrijgbaar) wordt gebruikt, bevestig dan een veiligheidskabel of draadanker aan het toestel en de muurmontagesteun.

#### **Opmerking**

Gebruik een muurmontagesteun die geschikt is voor een standaard draadschroef, zoals een die gebruikt wordt op de kop van een camerastatief. Zie de onderstaande tabel en gebruik een schroef met de aangegeven specificaties.

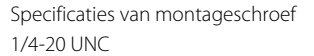

Specificaties van muurmontageschroefgat

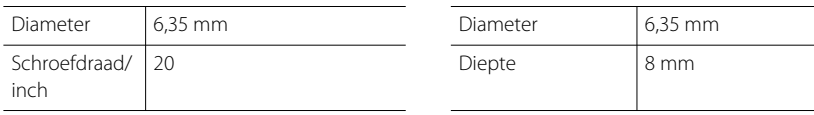

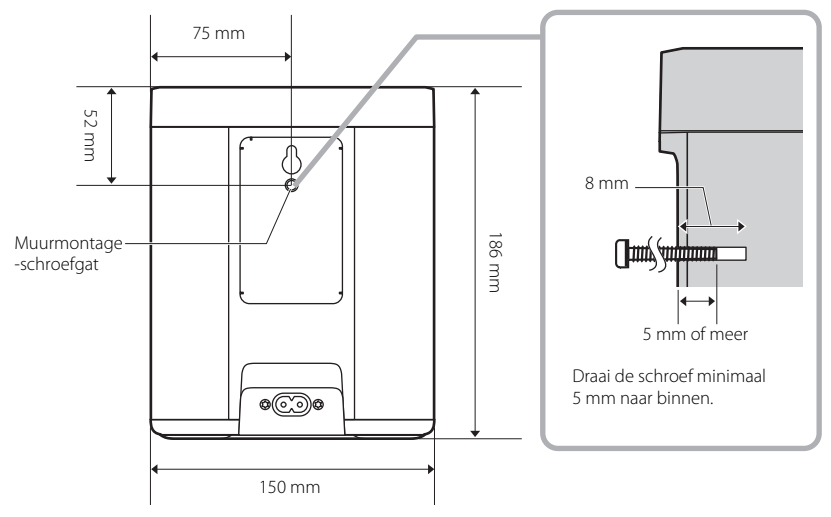

Gewicht van toestel 2,2 kg

# <span id="page-25-0"></span>Problemen oplossen

Raadpleeg de onderstaande tabel wanneer het toestel niet naar behoren functioneert. Als het probleem niet in de tabel staat of als het probleem blijft bestaan nadat u de aanwijzingen heeft opgevolgd, schakelt u het toestel uit, trekt dan de stekker uit het stopcontact en neemt vervolgens contact op met uw dichtstbijzijnde erkende Yamaha-dealer of servicecentrum.

# <span id="page-25-1"></span>**Algemeen**

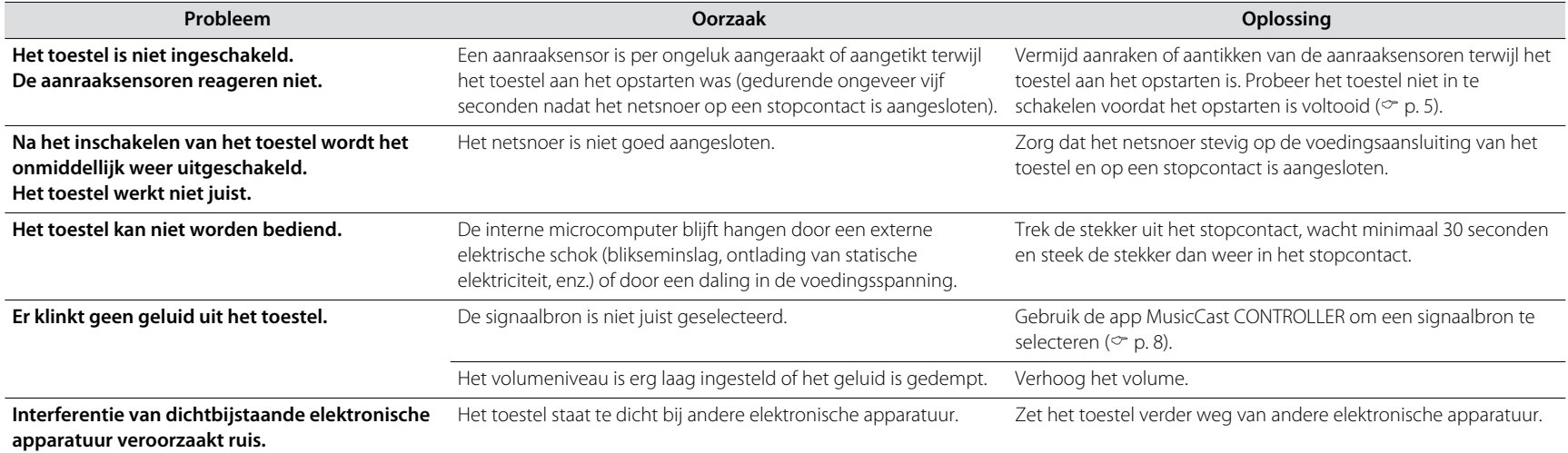

# <span id="page-26-0"></span>**Netwerk**

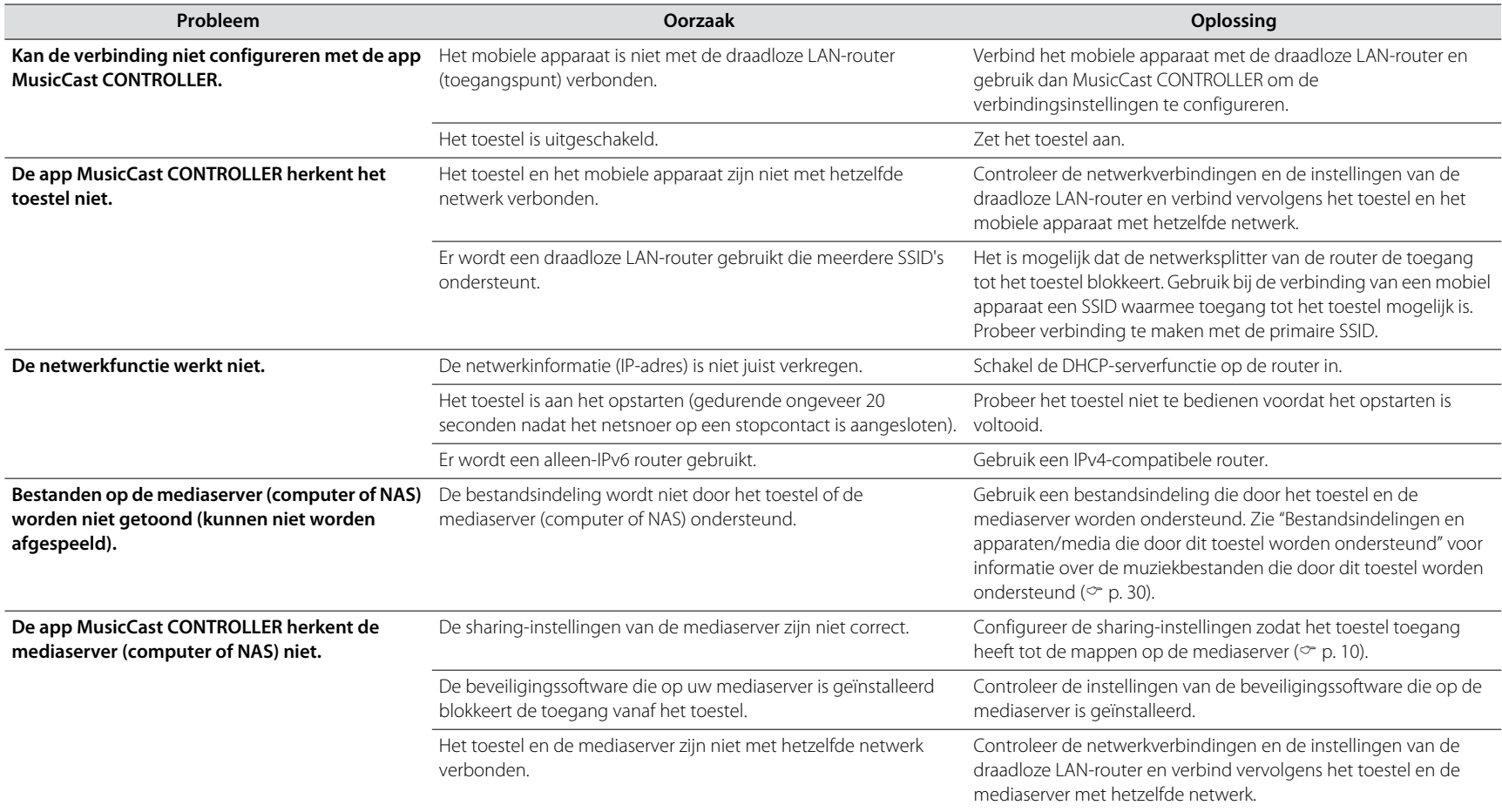

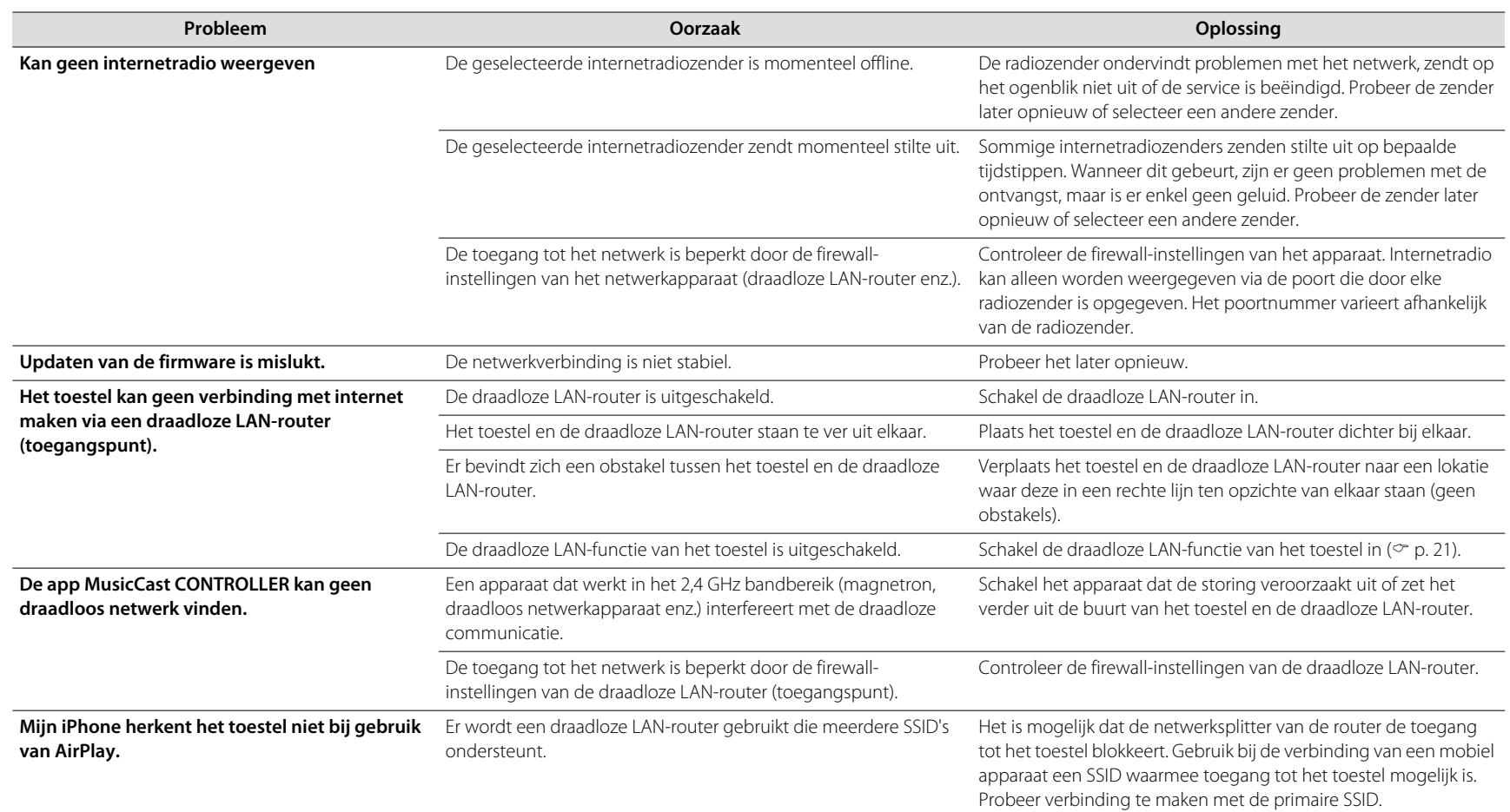

# <span id="page-28-0"></span>**Bluetooth**

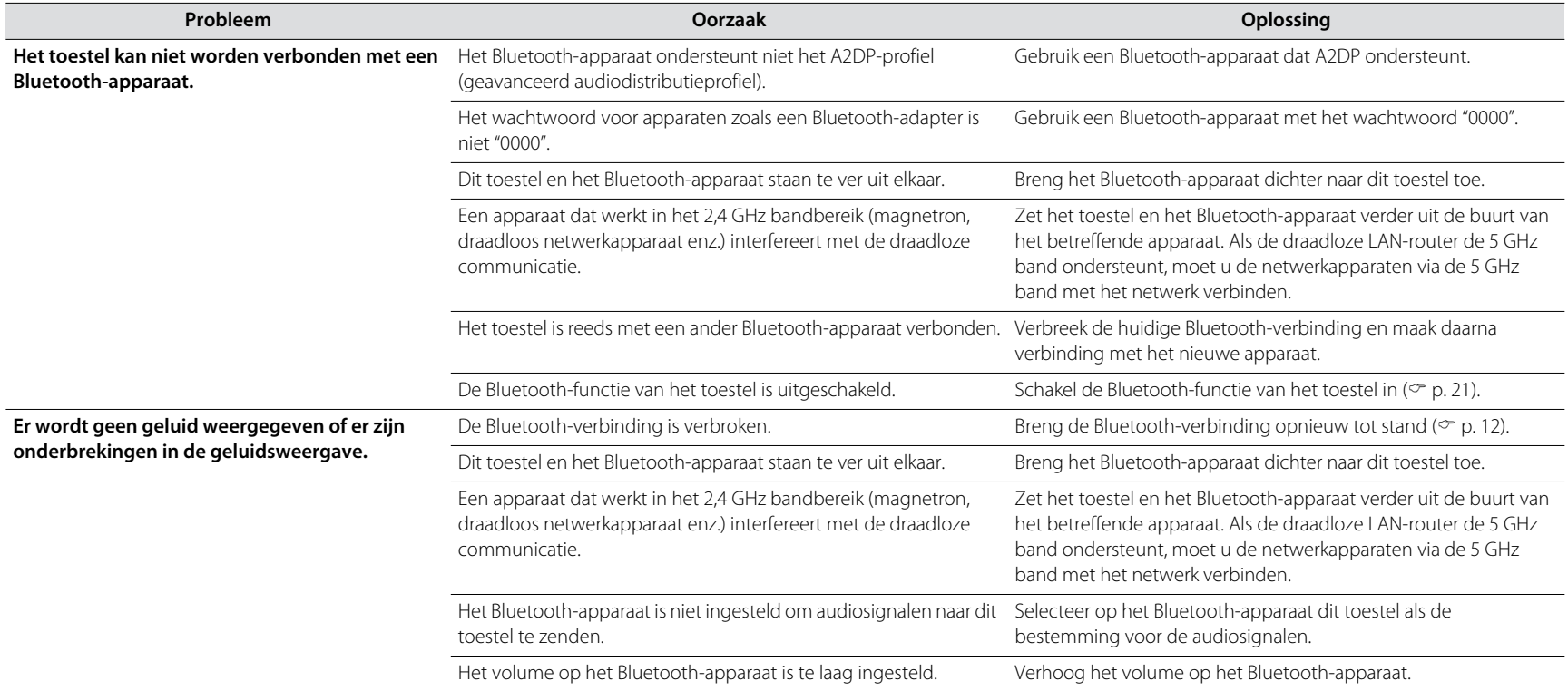

# <span id="page-29-0"></span>Bestandsindelingen en apparaten/media die door dit toestel worden ondersteund

Dit toestel ondersteunt de volgende bestandsindelingen, apparaten en media.

#### **Bestandsindelingen**

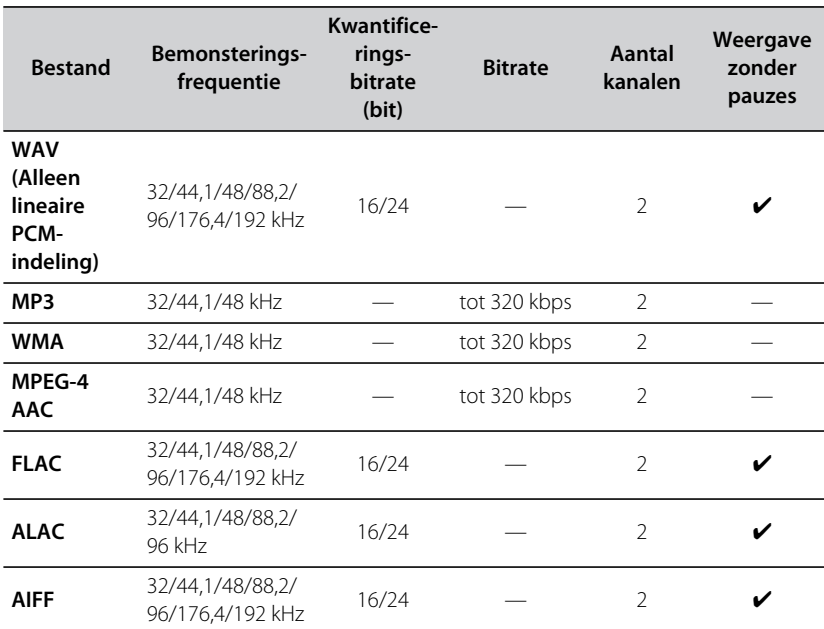

**•** De bestandsindelingen die kunnen worden weergegeven, kunnen verschillen afhankelijk van de software die op de mediaserver (computer of NAS) is geïnstalleerd. Zie voor details de documentatie die met de software van de mediaserver wordt meegeleverd.

**•** Digital Rights Management-inhoud (DRM) kan niet worden weergegeven.

#### **AirPlay-apparaten**

Om deze AirPlay 2-compatibele luidspreker te bedienen, is iOS 11.4 of later draait vereist.

### **Bluetooth-apparaten**

Dit toestel ondersteunt Bluetooth-apparaten die het A2DP-profiel (geavanceerd audiodistributieprofiel) gebruiken. Yamaha garandeert niet dat het toestel met alle Bluetooth-apparaten kan worden verbonden.

# <span id="page-30-0"></span>Technische gegevens

#### **Speler**

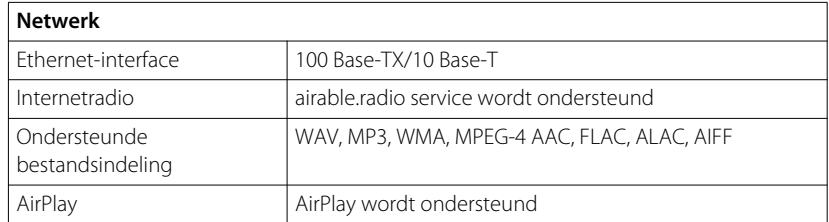

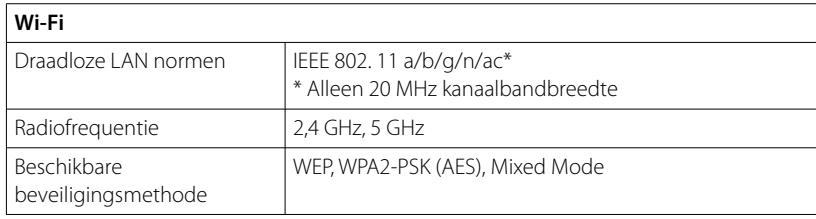

### **Bluetooth**

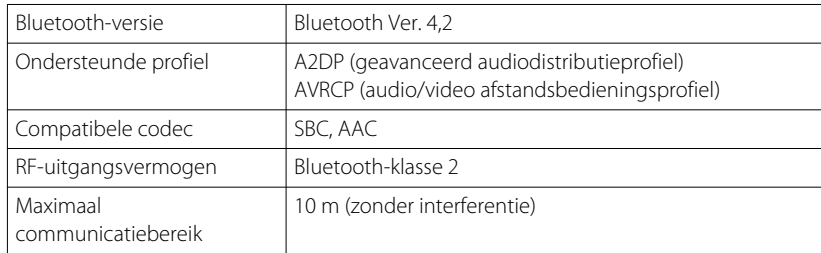

### **Algemeen**

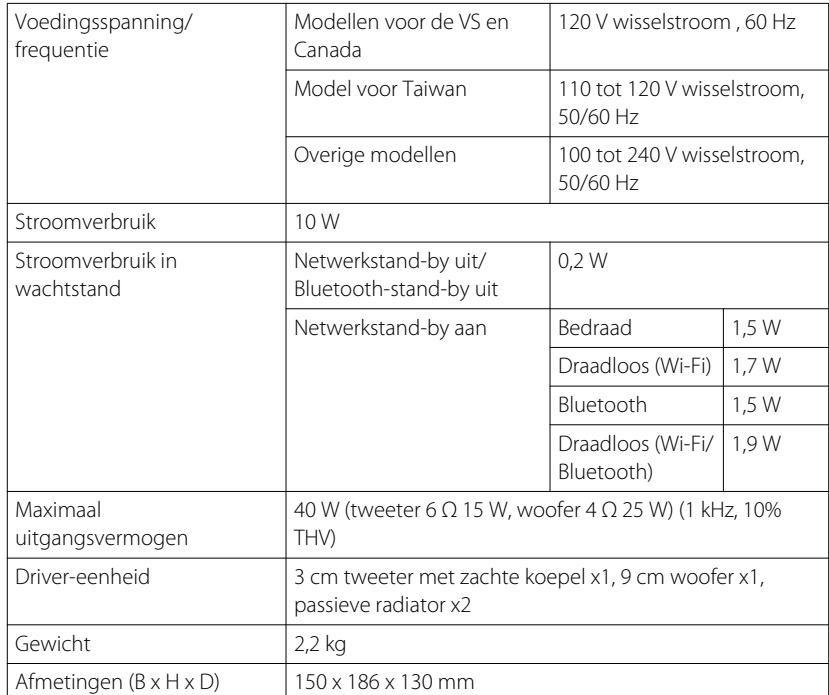

De inhoud van deze handleiding heeft betrekking op de nieuwste technische gegevens op de datum van publicatie. Ga naar de Yamaha-website om de nieuwste handleiding te downloaden.

# <span id="page-31-0"></span>Handelsmerken

# **MusicCast**

MusicCast is een handelsmerk of gedeponeerd handelsmerk van Yamaha Corporation.

# **& Bluetooth**®

Het Bluetooth® woordmerk en de logo's zijn gedeponeerde handelsmerken van Bluetooth SIG, Inc. en elk gebruik ervan door Yamaha Corporation geschiedt onder licentie.

### **Windows™**

Windows is een gedeponeerd handelsmerk van Microsoft Corporation in de Verenigde Staten en andere landen.

Internet Explorer, Windows Media Audio en Windows Media Player zijn handelsmerken of gedeponeerde handelsmerken van Microsoft Corporation in de Verenigde Staten en/of andere landen.

**Android™ Google Play™** Android en Google Play zijn handelsmerken van Google LLC.

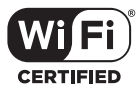

Het Wi-Fi CERTIFIED™ logo is een keurmerk van Wi-Fi Alliance®.

### **Uitleg over GPL**

Dit product gebruikt in sommige gedeelten GPL-/LGPL-opensourcesoftware. U hebt alleen het recht om deze opensourcecode te bemachtigen, dupliceren, wijzigen en opnieuw te verdelen. Raadpleeg voor informatie over GPL-/LGPLopensourcesoftware, over hoe deze te bemachtigen is en over de GPL/LGPLlicentie de Yamaha Corporation-website (https://download.yamaha.com/sourcecodes/musiccast/).

### **Licenties**

Voor informatie over de licenties van software van derden in dit product wordt u verwezen naar de volgende website.

http://(IP-adres van dit product\*)/licenses.html

\* IP-adres van dit product wordt opgezocht met MusicCast CONTROLLER.

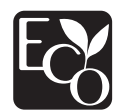

Het Yamaha Eco-label is een markering die aangeeft dat producten zeer milieuvriendelijk zijn.

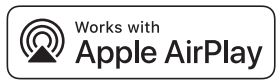

Gebruik van Works met de Apple-badge betekent gebruik van een accessoire dat speciaal is ontwikkeld om te werken met de technologie die in de badge is aangegeven en dat de ontwikkelaar garandeert dat het aan de Apple prestatienormen voldoet.

Apple, AirPlay, Apple TV, Apple Watch, iPad, iPad Air, iPad Pro, iPhone, Lightning en iTunes zijn handelsmerken van Apple Inc., geregistreerd in de VS en in andere landen. App Store is een servicemerk van Apple Inc.

Yamaha Global Site **https://www.yamaha.com/**

Yamaha Downloads **https://download.yamaha.com/**

> Manual Development Group © 2018 Yamaha Corporation

Published 05/2018 KSOE-D0

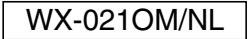